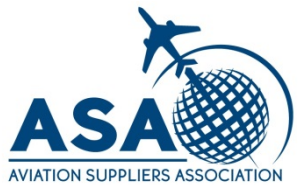

# **Nonconformances**

Any Questions? Contact information is located at the end of this presentation.

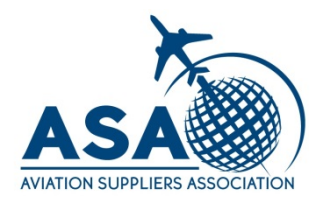

#### Hello

This email is to notify you that a nonconformance has been issued as a result of the recent audit performed at your facility. This non-conformance must be managed per your corrective action process. The corrective action shall include root cause analysis, containment (as required), correction, verification of correction along with the objective evidence that must be submitted to ASA for review and approval. Thank you in advance for your time and attention in this matter.

- Name of Audit:
- Type of Audit:
- · Assigned Auditor:
- · Nonconformance Number:
- Assigned Administrative Assistant
- · Audit Date:

click here to access the details of the audit nonconformance.

You will receive an email notifying you that a Nonconformance was issued. Click the link to view it and respond.

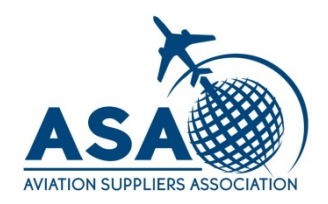

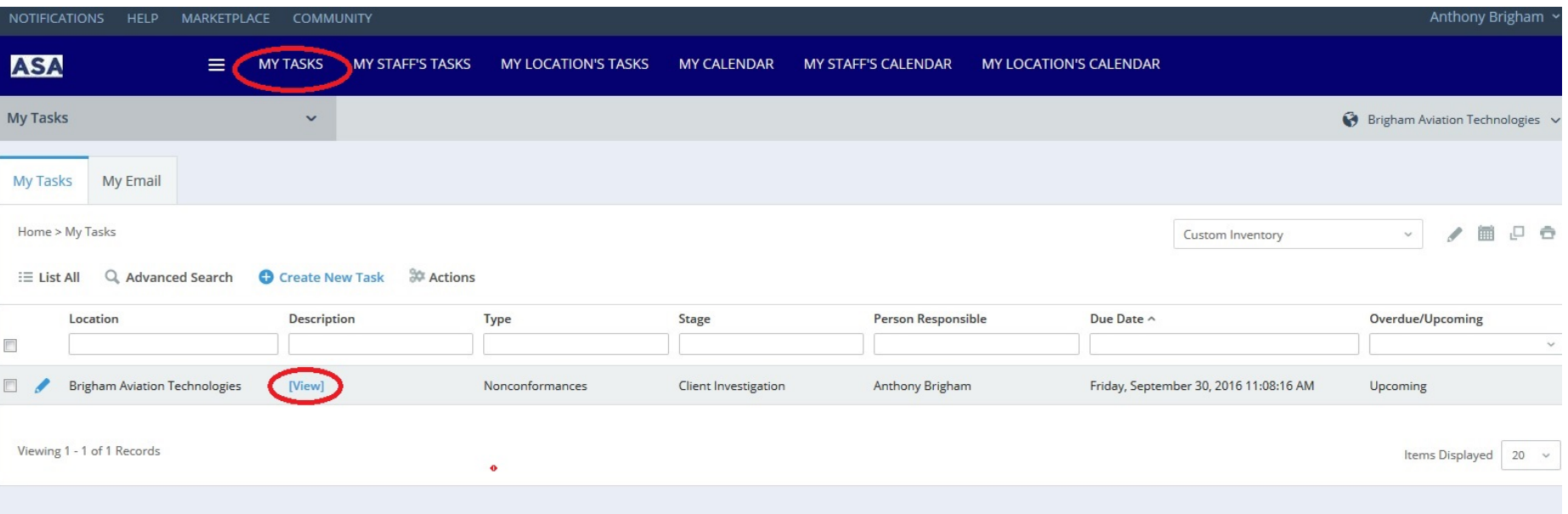

#### From the My Tasks Tab, click [View] to access the Nonconformance.

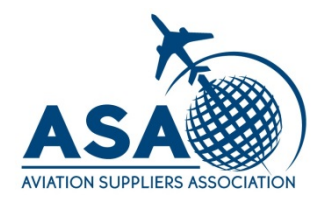

![](_page_3_Picture_20.jpeg)

Sections A and B give the information about the Nonconformance. Section C is for your response. If you do not see content for a section, click on the title and the section will open.

![](_page_4_Picture_0.jpeg)

![](_page_4_Figure_2.jpeg)

#### Click Edit at the top of the screen to enable text fields in section C.

![](_page_5_Picture_0.jpeg)

△ C: Response to Corrective Action by Customer

![](_page_5_Picture_21.jpeg)

#### Click in a text field to enter text. Click on the calendar icon to enter a date.

![](_page_6_Picture_0.jpeg)

![](_page_6_Picture_16.jpeg)

#### Scroll down to the Client Document section and click Attach Document to upload Objective Evidence Files.

![](_page_7_Picture_0.jpeg)

![](_page_7_Picture_13.jpeg)

#### Click Browse to select a file and click Ok to upload it.

![](_page_8_Picture_0.jpeg)

![](_page_8_Figure_1.jpeg)

Make sure to save often in case you have to exit and finish later. Save is located at the top of the page.

![](_page_9_Picture_0.jpeg)

![](_page_9_Picture_2.jpeg)

Submit for Auditor Approval once you are finished. You will receive a notification when the Auditor accepts the CAR; or rejects the CAR response and the reason for rejection will be stated in the reply. If the CAR response is rejected you will repeat the process outlined in this presentation.

![](_page_10_Picture_0.jpeg)

ASA is here to support you!

If you have any questions, contact us by phone at 202-347-6893 or by email at tony.brigham@aviationsuppliers.org